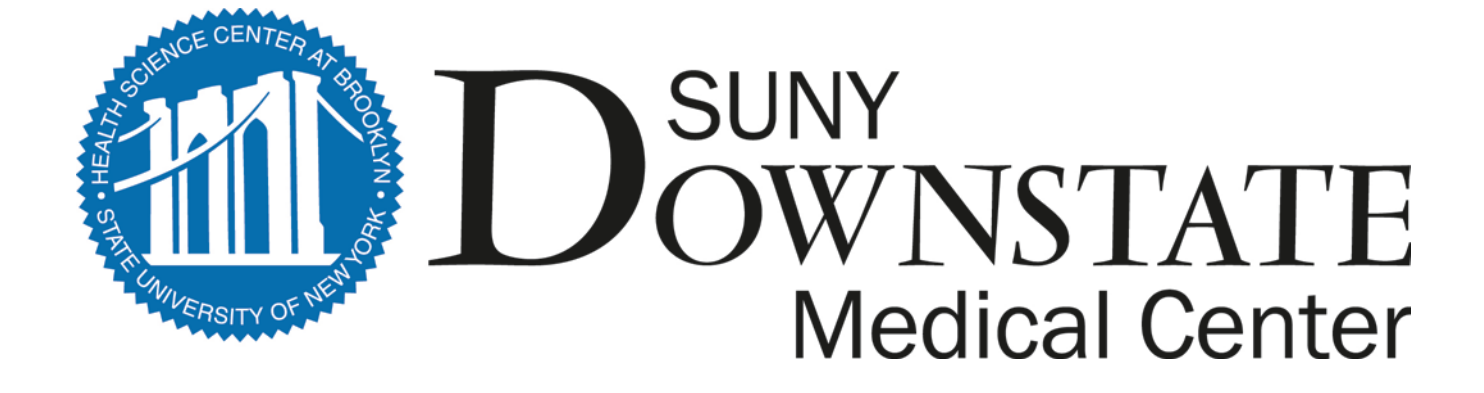

# **Downstate Medical Center's**

# **Electronic Time and Attendance Training Module**

**Monthly Process for Supervisors**

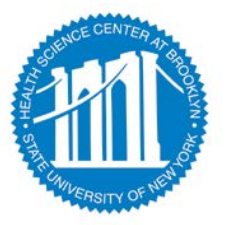

#### *ACCESS TO SUNY HR WILL BE FOUND AT:*

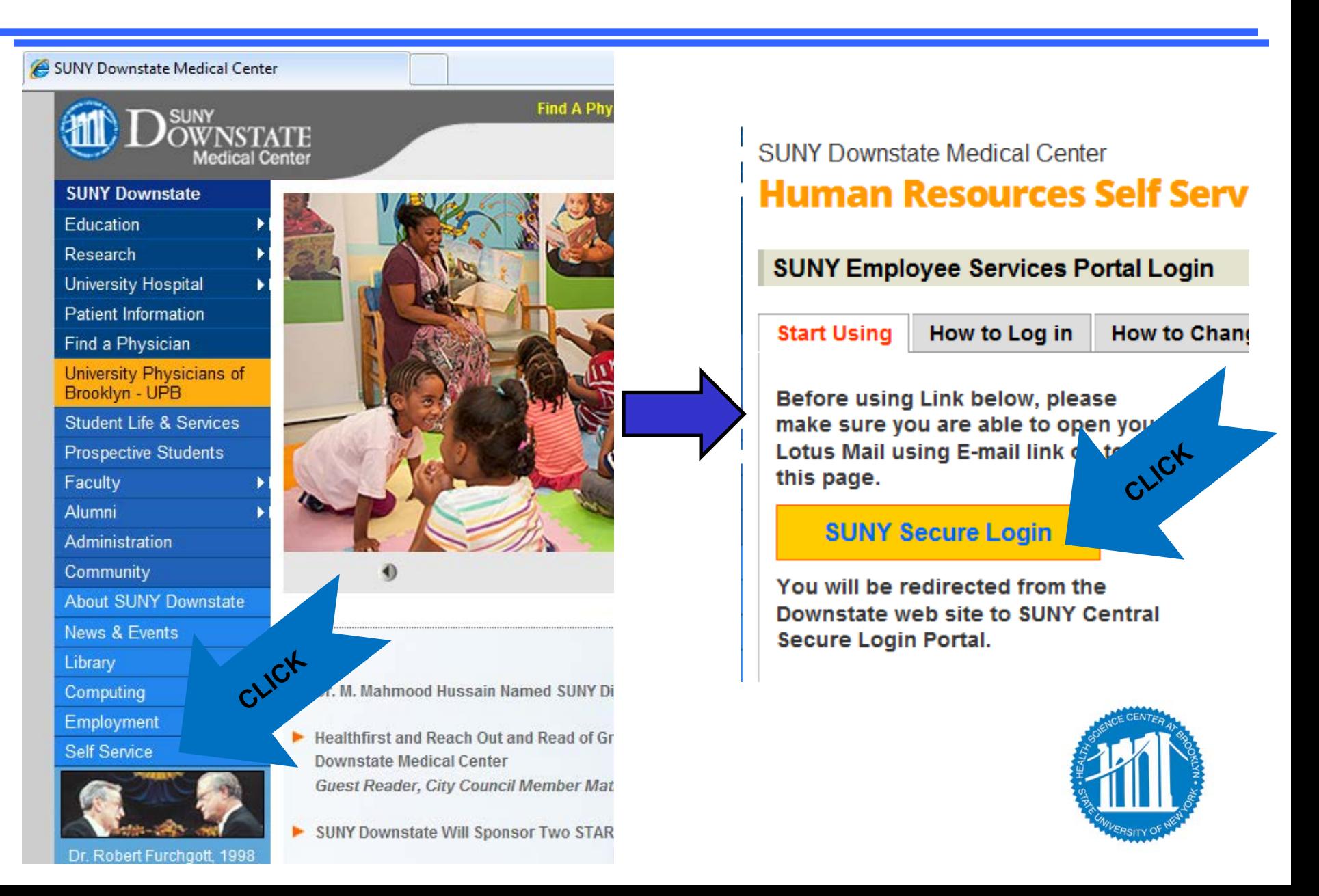

#### *ACCESS TO SUNY HR WILL BE FOUND AT:*

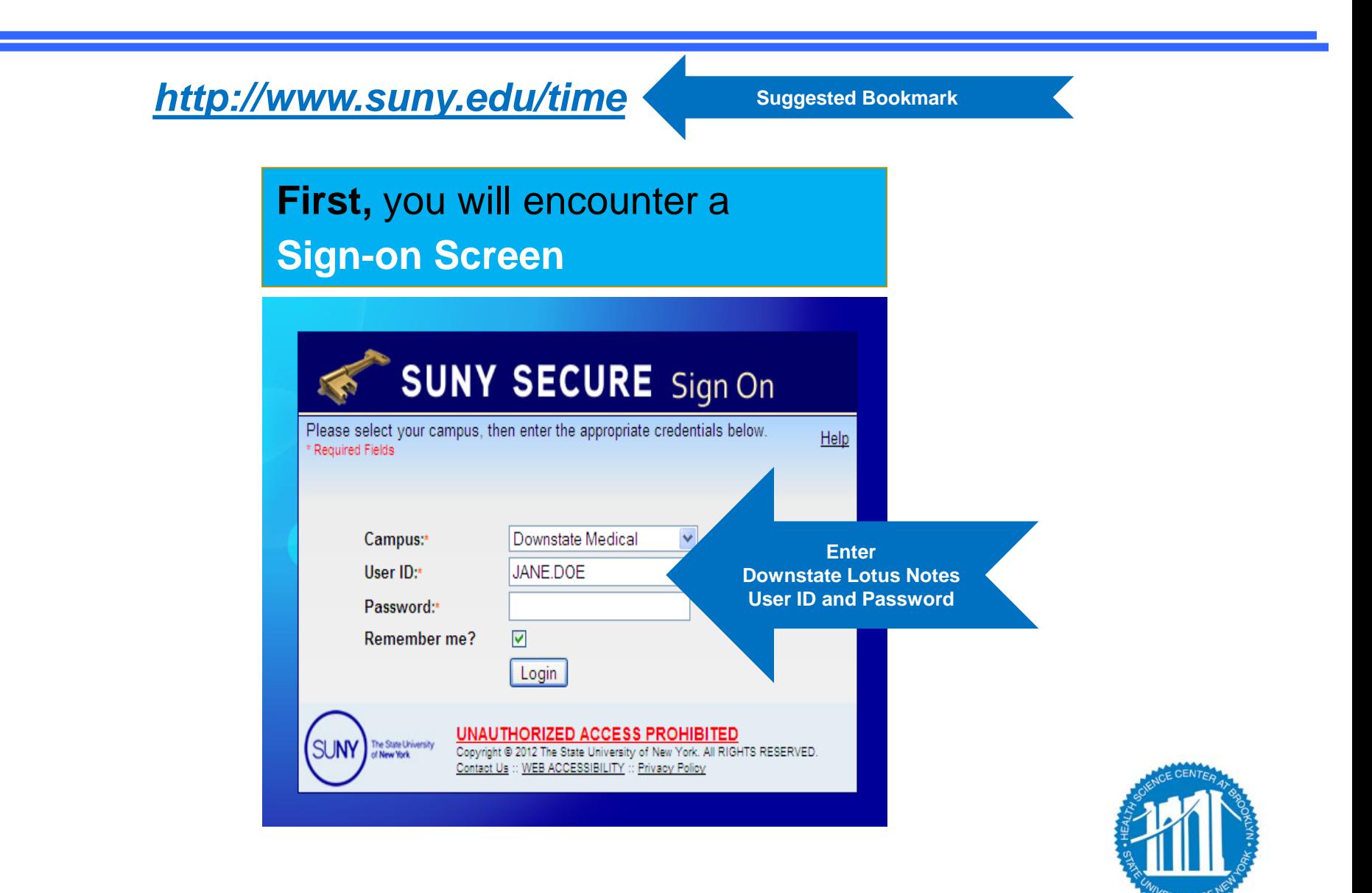

#### *CLICK ON THE "HUMAN RESOURCES SYSTEMS" TAB*

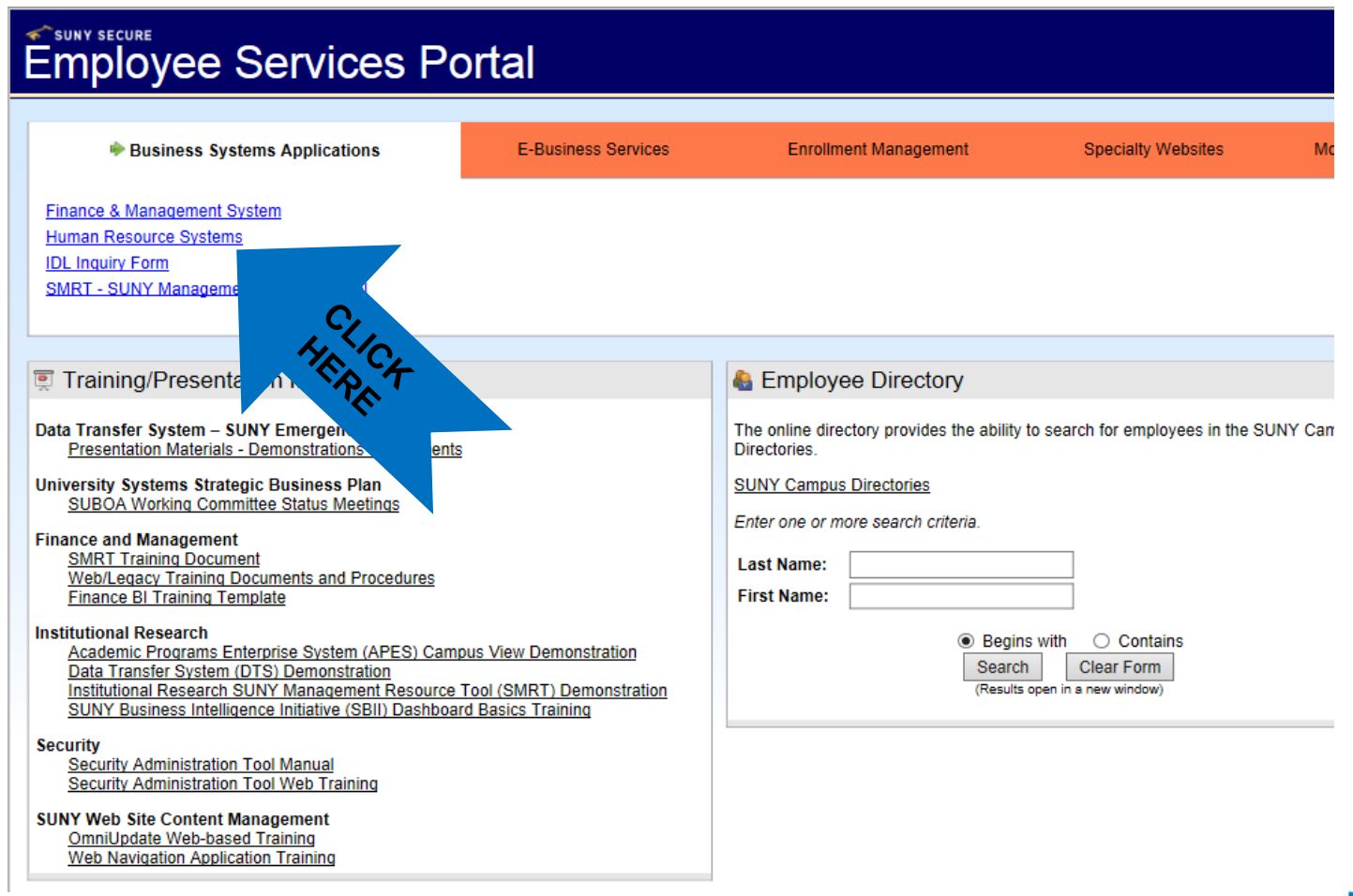

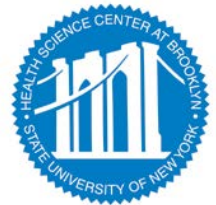

### *TO ENTER, CLICK ON THE "TIME AND ATTENDANCE" TAB*

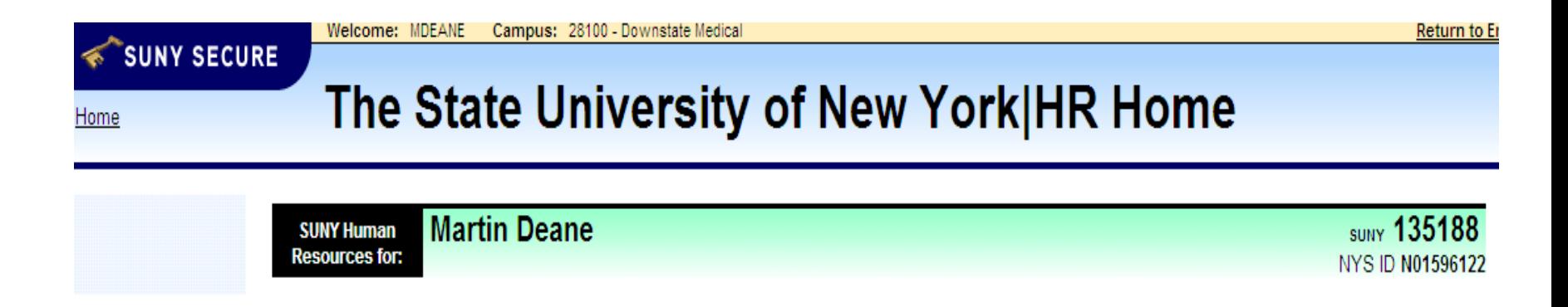

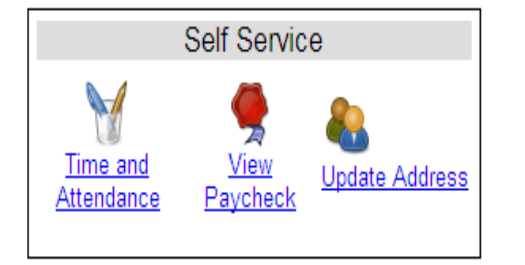

**Notifications** 

- Your pay stub can be viewed through the "View Paycheck" feature as of the Monday preceding pay day.
- You address can also be updated through this feature.

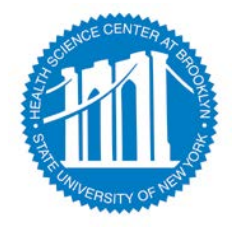

#### *CLICK ON THE "TIME AND ATTENDANCE" TAB AGAIN*

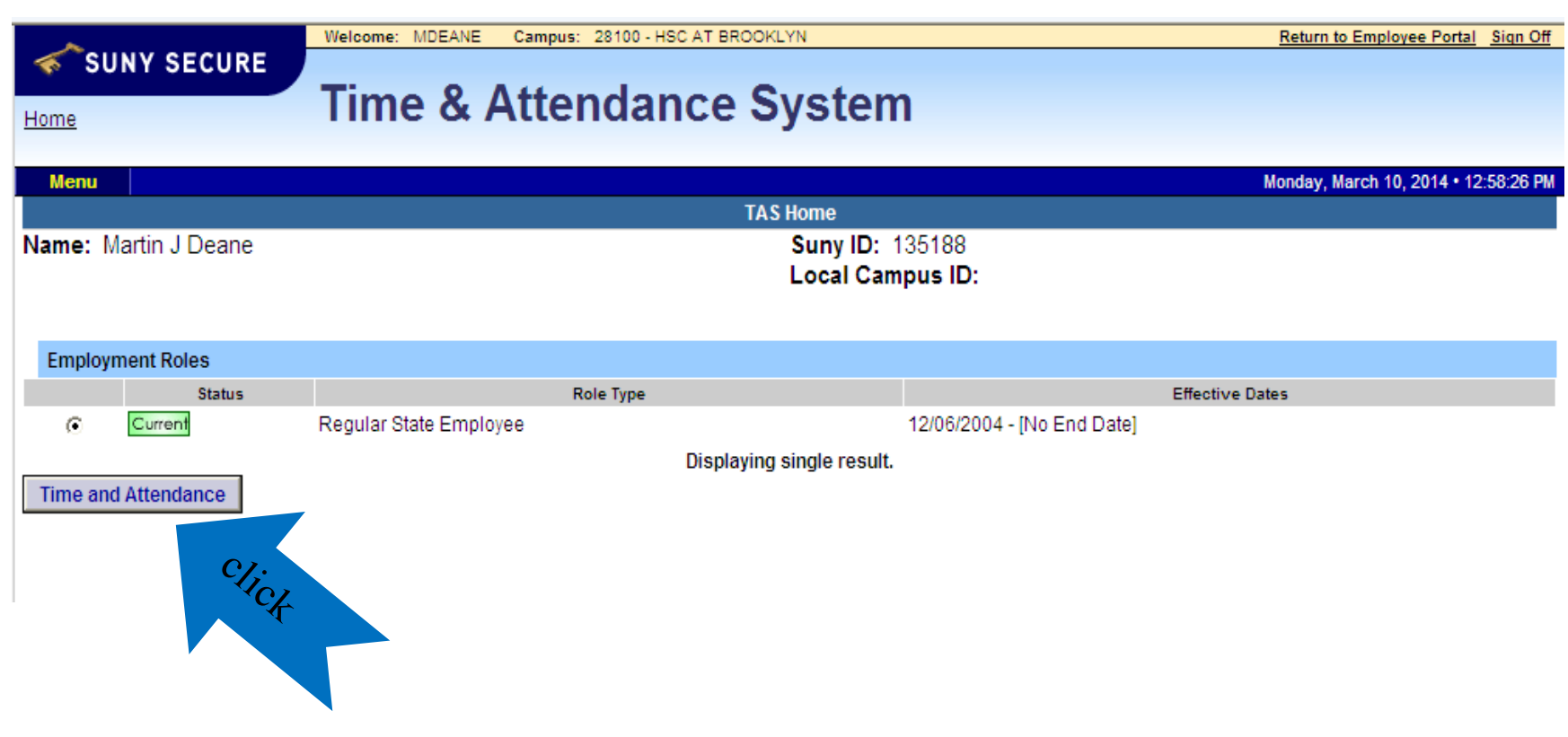

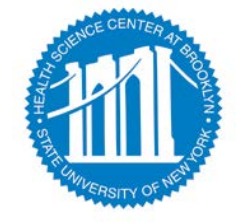

#### *NEXT, SELECT WORK ROSTER*

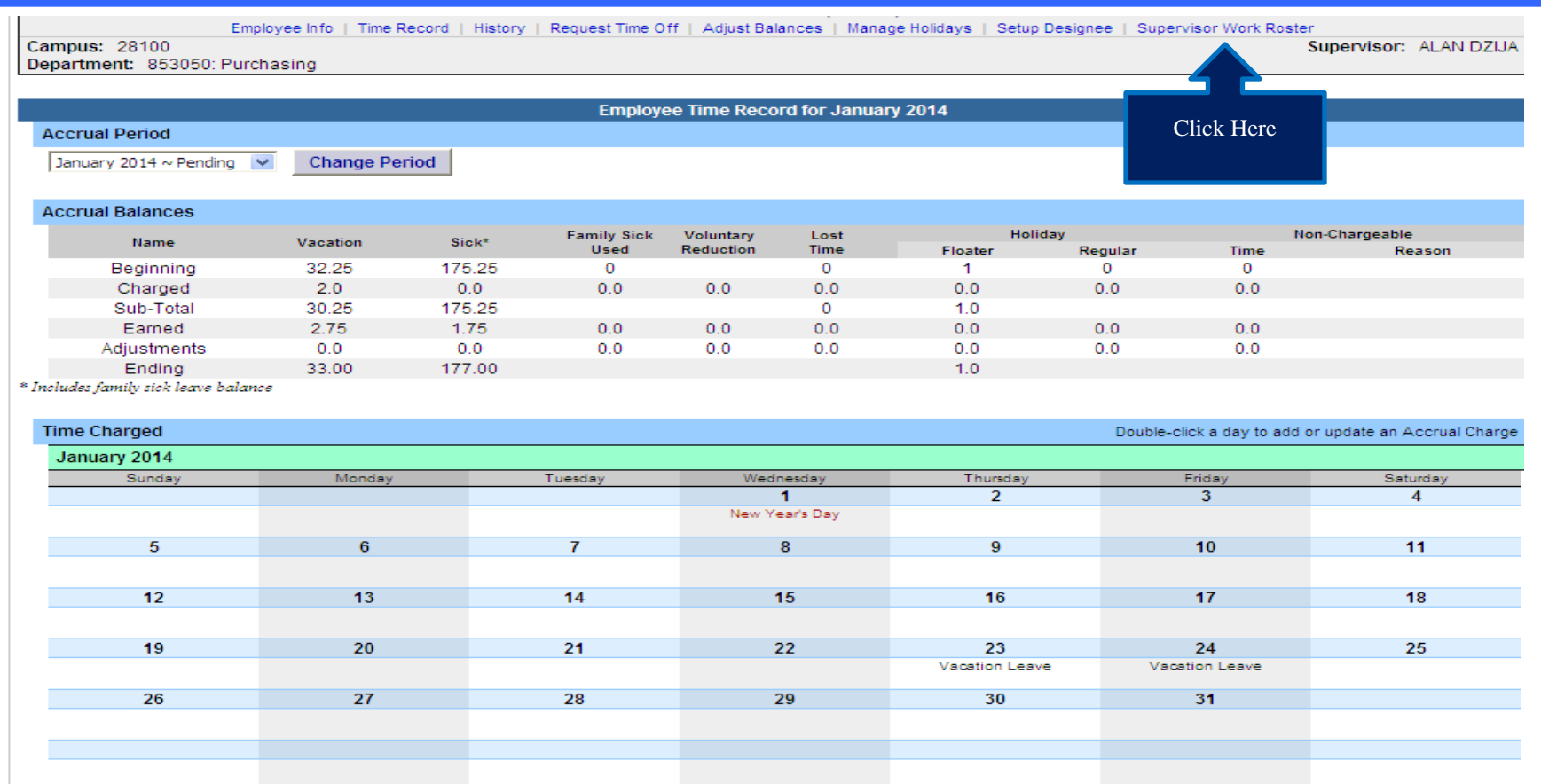

• S - Saved Time Off Request.<br>• P - Pending Time Off Request.<br>• A - Approved Time Off Request.

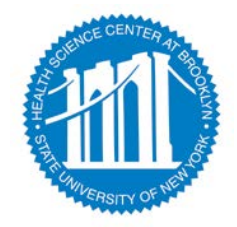

## *SUPERVISORS WILL HAVE A "WORK ROSTER"*

#### *SELECTION TO VIEW AND APPROVE THE ELECTRONIC RECORD STATUS OF DIRECT REPORTS.* Wednesday, March 25, 2015 - 2:18:06 PM

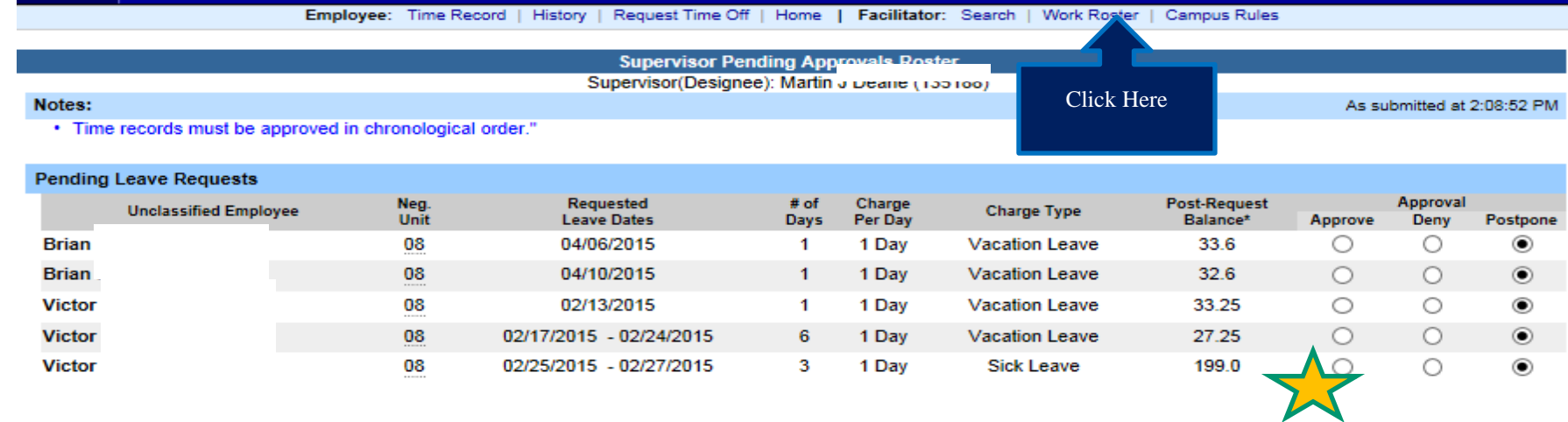

:- Estimated Pst-Request Balances are based on the current accrual and employment information and may not reflect the actual balance on that date. These amounts are for planning purposes only.

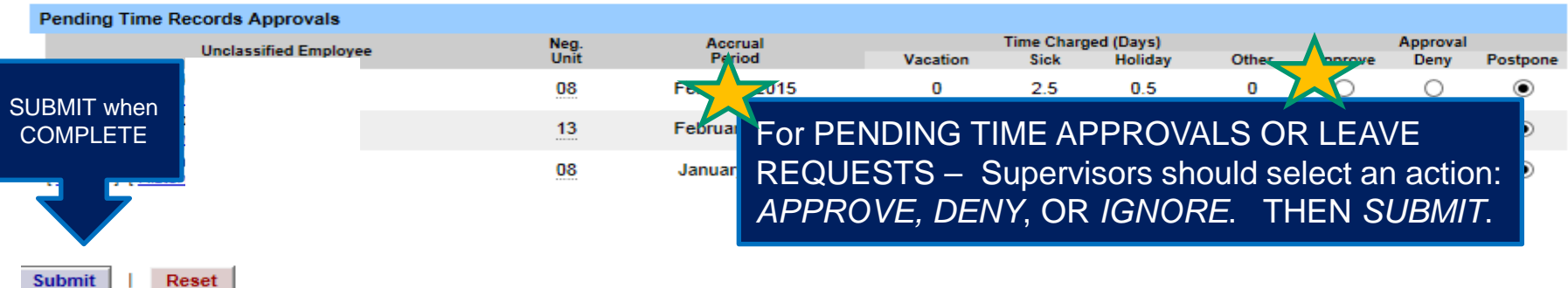

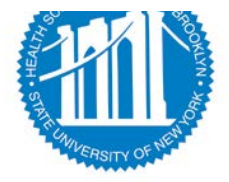

## *SUPERVISORS WILL HAVE A "WORK ROSTER"*

#### *SELECTION TO VIEW AND APPROVE THE ELECTRONIC RECORD STATUS OF DIRECT REPORTS.*

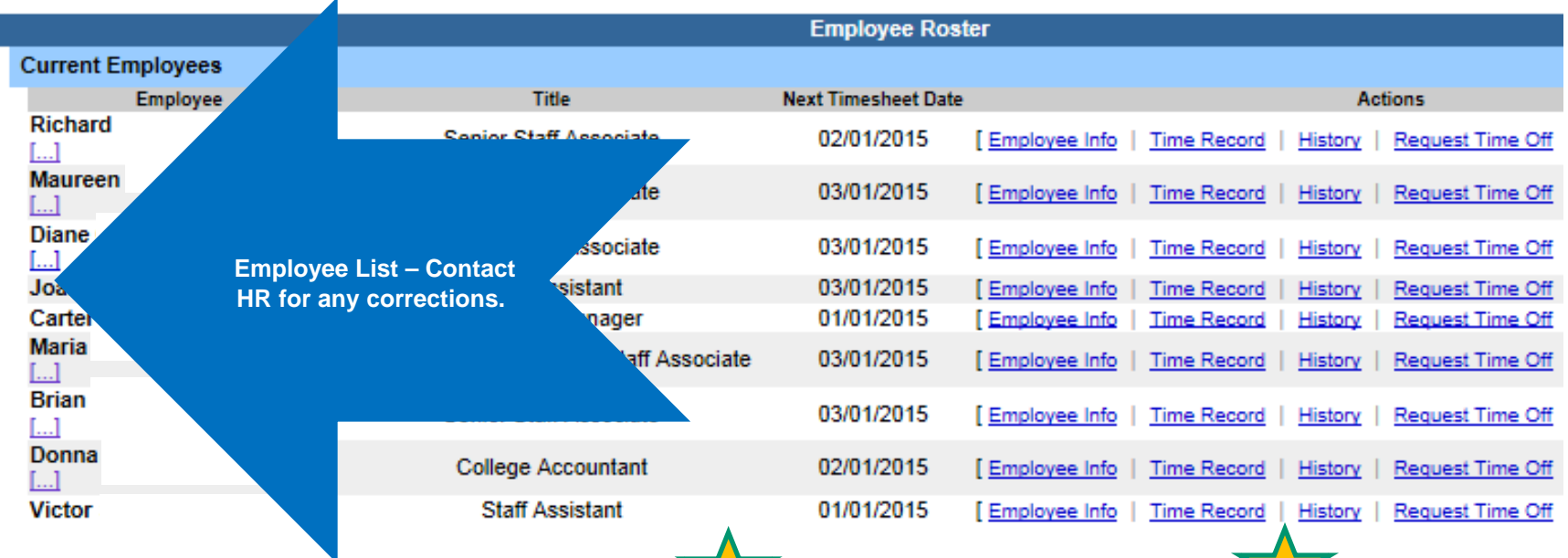

#### Supervisor Designee Roster

If an employee is missing from your Work Roster or should not be on your work roster you must Contact HR for Corrections

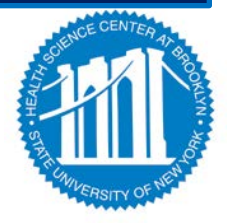

#### **CURRENT USER STAYS SIGNED-IN FOR UP TO 20 MINUTES.** To

ensure your privacy and system security, in addition to "Signing Off," you will also need to "X" out of the SUNY browser. (You can do this by clicking on the box in the upper right hand corner of your screen).

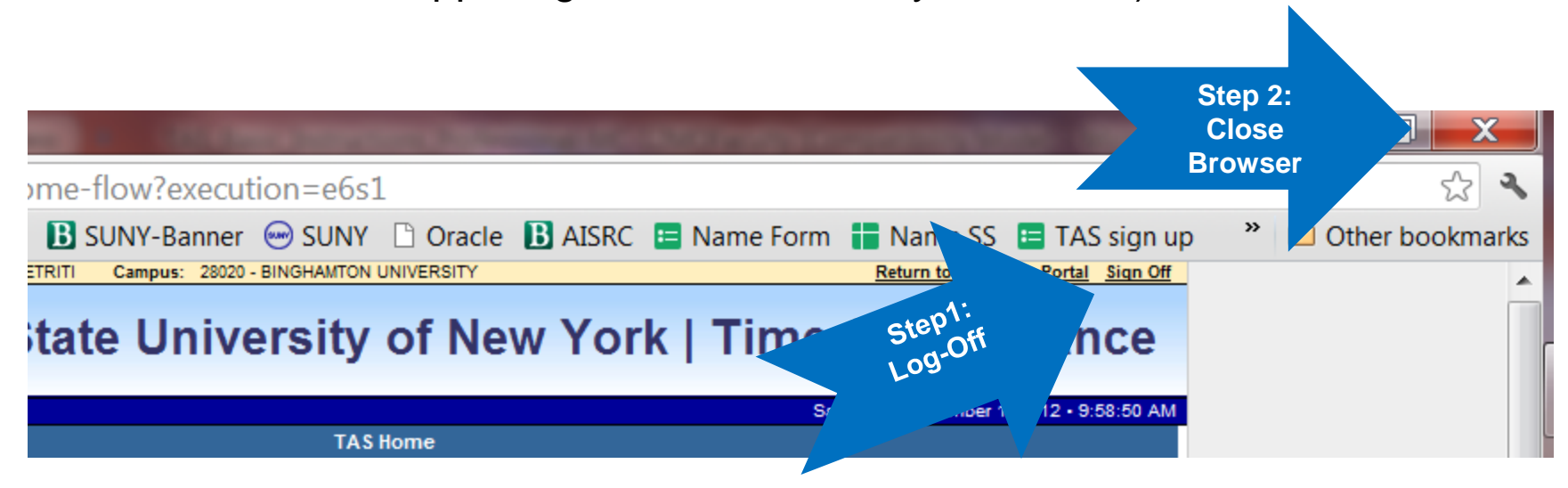

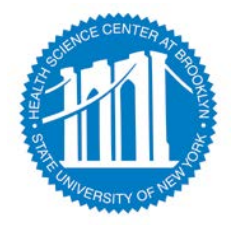